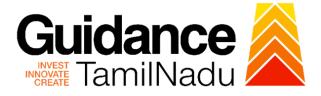

# TAMILNADU SINGLE WINDOW PORTAL

# **APPLICANT MANUAL**

Approval for 3% Interest Subsidy (Back ended interest Subsidy)

**Commissionerate of Industries and** 

# Commerce

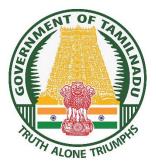

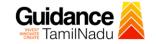

# **Table of Contents**

| L. Home Page                                                                  |
|-------------------------------------------------------------------------------|
| 2. Registration4                                                              |
| 3. Mobile Number / Email ID – 2-Step Verification Process                     |
| I. Login                                                                      |
| 5. Dashboard Overview10                                                       |
| 5. Combined Application Form (CAF)11                                          |
| 7. Apply for Approval for 3% Interest Subsidy (Back ended interest Subsidy)14 |
| 3. Track Your Application21                                                   |
| 9. Query Clarification23                                                      |
| 11. Inspection Schedule25                                                     |
| 12. Application Processing28                                                  |

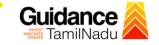

## 1. Home Page

- The journey of the new applicant starts with Tamil Nadu Single Window Portal (TNSWP) homepage that can be accessed through <u>https://tnswp.com</u>website wherein it gives various information's, useful links, and functionalities about TNSWP.
- 2) Applicants can reach the helpdesk Toll free number-1800-258-3878 and Helpdesk Email.

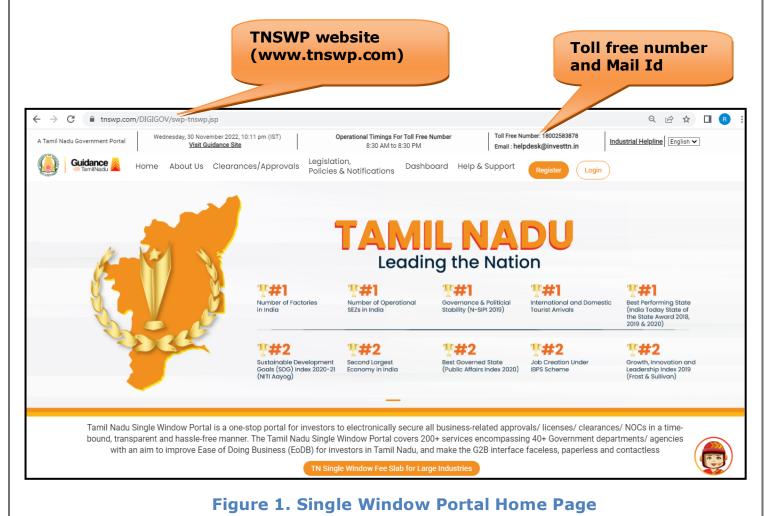

Page 3 of 29

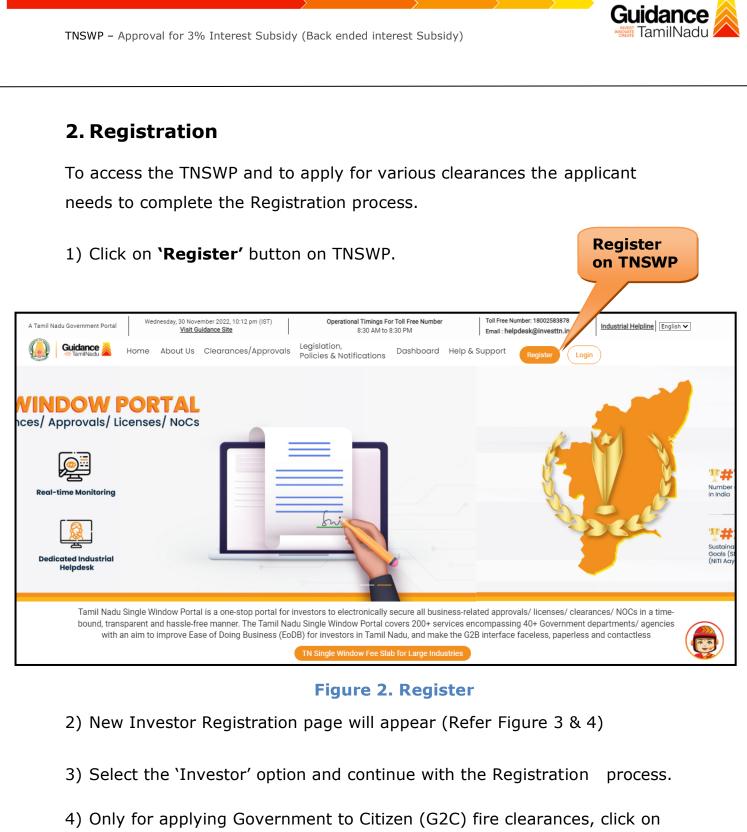

- option 'G2C clearances of Tamil Nadu fire and rescue clearances under the category individual/small enterprise'.
- 5) The information icon (i) gives a brief description about the fields when the applicant hovers the cursor on these icons.

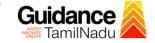

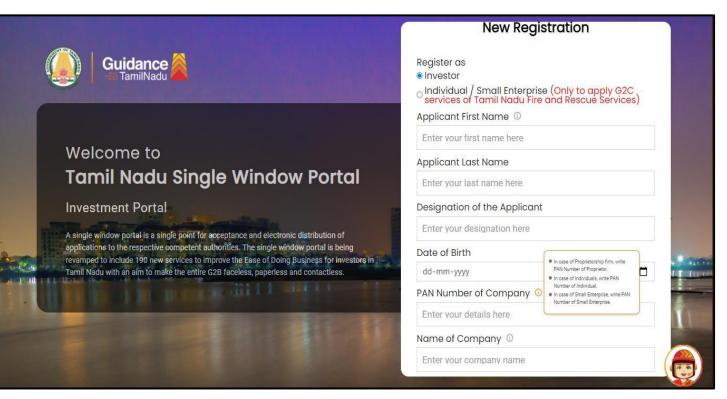

**Figure 3. Registration Form** 

|                                 | Guidance TamilNadu                                                                                                    | Mobile Number                    |                          |  |
|---------------------------------|----------------------------------------------------------------------------------------------------|----------------------------------|--------------------------|--|
|                                 |                                                                                                    | Email ID                         |                          |  |
|                                 |                                                                                                    | abcd@xyz.com                     |                          |  |
|                                 | Welcome to                                                                                                    | User Name                        |                          |  |
| Tamil Nadu Single Window Portal |                                                                                                    | Enter your name                  |                          |  |
|                                 |                                                                                                    | Password                         | Confirm Password         |  |
|                                 | Investment Portal                                                                                                    | Enter your password 💿            | Enter your password 🍥    |  |
| -                               | A single window portal is a single point for acceptance and electronic distribution of<br>applications to the respective competent authorities. The single window portal is being | Captcha                          |                          |  |
| êce li                          | revamped to include 190 new services to improve the Ease of Doing Business for investors in<br>Tamil Nadu with an aim to make the entire G2B faceless, paperless and contactless. | Enter the captcha                |                          |  |
| -                               | THE TREAMENT IN THE REAL PROPERTY OF                                                                                                    | I accept the <u>Terms and Co</u> | nditions*                |  |
|                                 |                                                                                                    | Reg                              | <mark>lister 1</mark>    |  |
|                                 |                                                                                                    | Already have a                   | n account? <u>Log In</u> |  |

## Figure 4. Registration Form Submission

- 6) The Email ID would be the Username to login the TNSWP.
- Future communications would be sent to the registered mobile number and Email ID of the applicant.
- 8) Create a strong password and enter the Captcha code as shown.
- The applicant must read and accept the terms and conditions and click on 'Register' button.
- 3. Mobile Number / Email ID 2-Step Verification Process
- **`2-Step Verification Process'** screen will appear when the applicant clicks on 'Register' button.

## • Mobile Number Verification

- 1) For verifying the mobile number, the verification code will be sent to the given mobile number.
- 2) Enter the verification code and click on the **'Verify'** button.

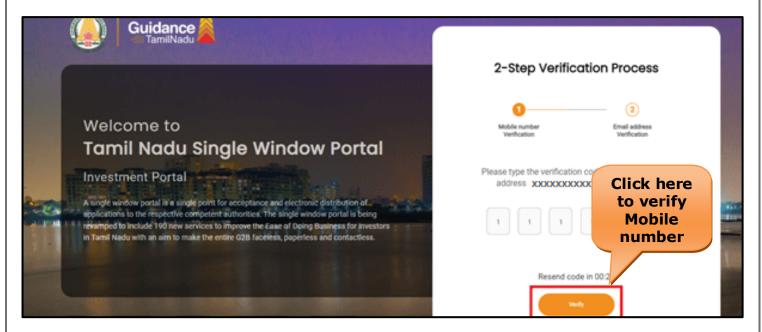

## Figure 5. Mobile Number Verification

Page 6 of 29

Guidance

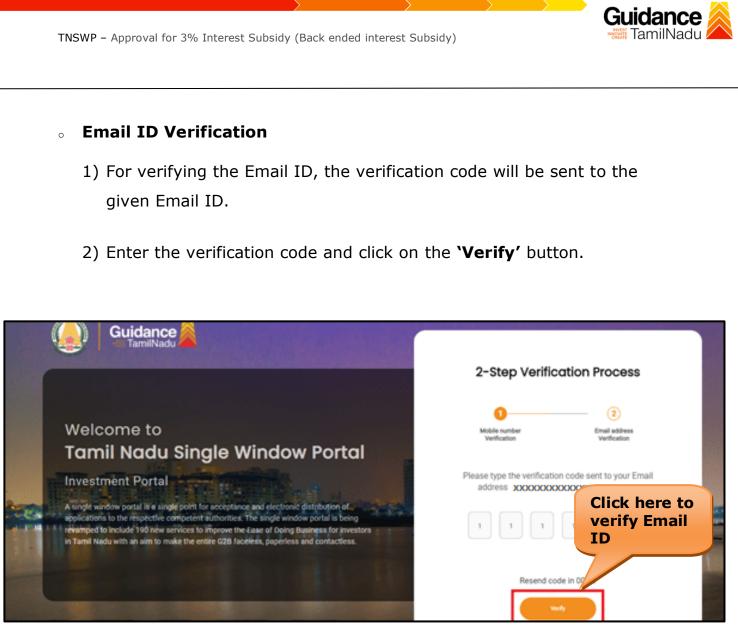

## Figure 6. Email ID Verification

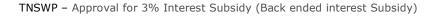

- After completion of the 2-Step Verification process, registration confirmation message will pop-up stating as 'Your registration was successful' (Refer Figure 7).
- 4) Registration process is completed successfully.

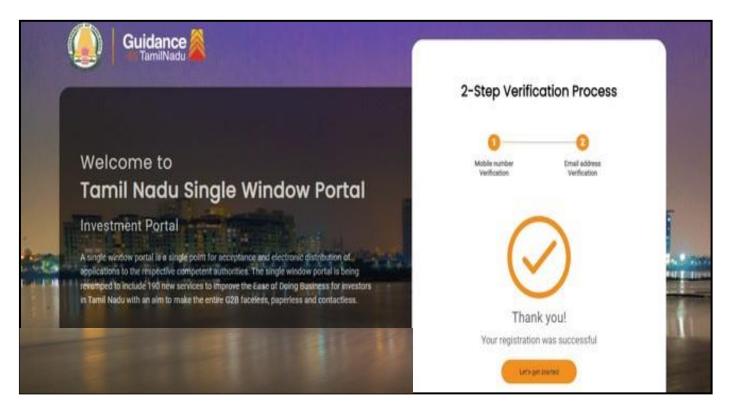

## Figure 7. Registration Confirmation Pop-Up

**Guidance** TamilNadu

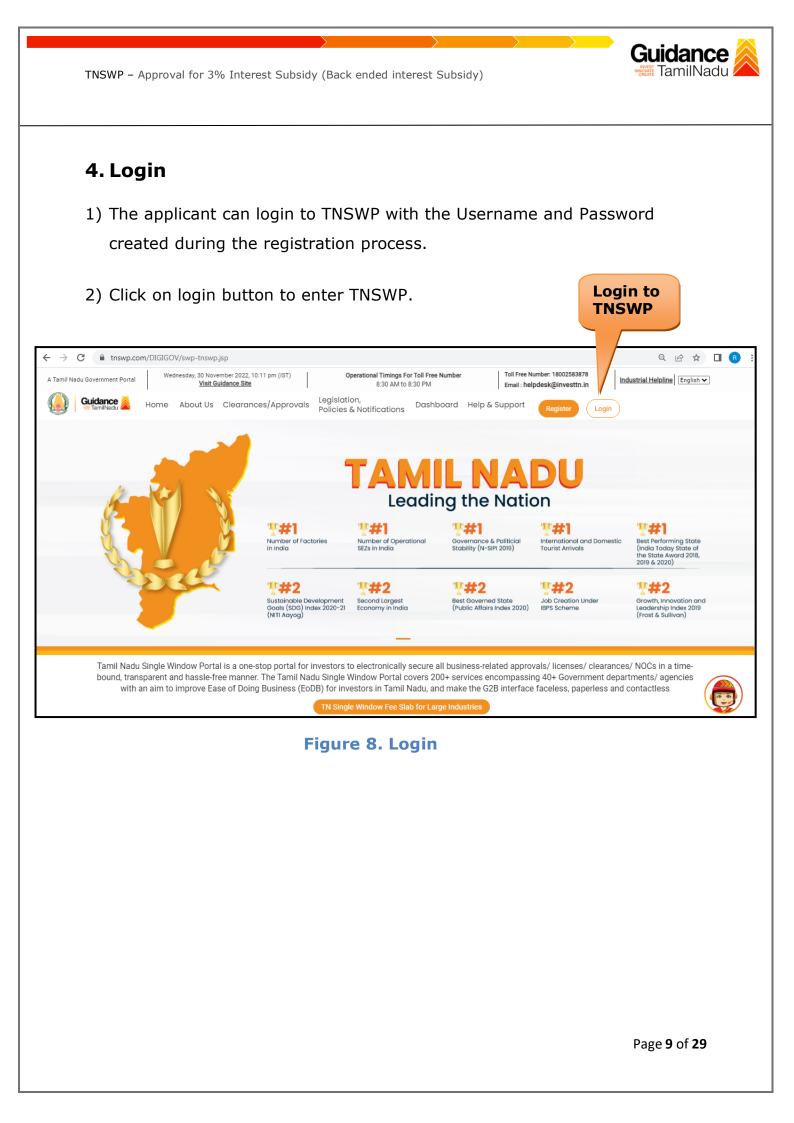

# 5. Dashboard Overview

- 1) When the Applicant logs into TNSWP, the dashboard overview page will appear.
- 2) Dashboard overview is Applicant-friendly interface for the Applicant's easy navigation and to access various functionalities such as Menu bar, Status whether the application is Approved, Pending, Rejected and Data at-a glance on a unified point.

| A Tamil Nadu Government Portal   Thursd | ay, 1 December 2022, 10:42 am (IST) Visit Gui | idance Site Operational Timings For Toll Free Numb                               | per - 8:30 AM to 8:30 PM   Toll Free Number: 18<br>Email : helpdesk@inv |                            |
|-----------------------------------------|-----------------------------------------------|----------------------------------------------------------------------------------|-------------------------------------------------------------------------|----------------------------|
| Guidance TamilNadu                      |                                               |                                                                                  |                                                                         | 126 MS                     |
| Dashboard Overview                      | Combined Application For                      | ms                                                                               |                                                                         |                            |
| Combined Application Form<br>(CAF)      | MURALIDHARAN, Interested in                   | n Starting a New Investment? Get Sta                                             | irted                                                                   | New project                |
| List of Clearances                      |                                               | MPLE ★ PROJECT<br>F ID : 103570 CAF ID : 103571                                  | ★ WINDFLOW     ★     CAF ID: 103703                                     | TWINKLE                    |
| Know Your Clearances (KYC)              | May 3, 2022 11:34:25 AM Sep                   | 28, 2021 12:18:57 PM         Sep 28, 2021 1:06           proved         Approved |                                                                         | Oct 8, 2021 3:25:03 PM     |
| Oracle your application                 | Your Clearances Status                        | Select Project/CAF                                                               |                                                                         |                            |
| Transaction                             | Pre-Establishment                             | Pre-Operatio                                                                     | on Post-Ope                                                             | eration                    |
| Digilocker                              |                                               | Approved O Pending                                                               | O Rejected                                                              | wnload consolidated list 👻 |
| j⊑ Virtual Meeting                      | Clearance Name Depa                           | irtment Name Lying with Officer                                                  | Last updated Approved                                                   |                            |

## **Figure 9. Dashboard Overview**

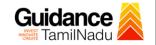

Page 11 of 29

# 6. Combined Application Form (CAF)

1) Prior to applying for various clearances on TNSWP, the applicant must create a project by filling in the combined application form (CAF).

2) Click on Combined Application Form (CAF) from the menu bar on the left.

- 3) The details which are commonly required for applying various clearances are stored in Central Repository through CAF. So, whenever the applicant applies for various clearances for a specific project, the details stored in CAF gets auto populated in the application form which minimizes the time spent on entering the same details while filling multiple applications.
- 4) The Overview of the Combined Application Form (CAF) and the instructions to fill in the Combined Application Form (CAF) are mentioned in the below Figure.

5) Click on 'Continue' button to fill in the Combined Application Form.

| A Tamil Nadu Government Portal   Thursd | Combined Application<br>Form (CAF)                                                                                                    | I : helpdesk@investtn.in               |                                                 |
|-----------------------------------------|----------------------------------------------------------------------------------------------------|----------------------------------------|-------------------------------------------------|
| Dashboard Overview                      |                                                                                                    | Your combined o                        | pplication form                                 |
| Combined Application Form<br>(CAF)      | Combined Application Form (CAF)                                                                                                    | All CAF                                | ~                                               |
| List of Clearances                      | The Combined Application Form (CAF) is a common form that enables investors to apply<br>for multiple department's services available on the Tamil Nadu Single Window Portal<br>(TNSWP) without the need to fill the same information repitatively. CAF is a pre-requisite for<br>applying for any clearance on TNSWP. | SHINEV<br>CAF ID : 108025              | Mercy<br>CAF ID : 107600                        |
| Know Your Clearances (KYC)              |                                                                                                    | May 3, 2022 11:34:25<br>AM<br>Approved | Apr 13, 2022 1:10:23<br>PM<br>Payment<br>Failed |
| Track your application                  | Instructions for filling the CAF:                                                                                                    |                                        | Pay now                                         |
| E Transaction                           | <ul> <li>The CAF requires details related to applicant, enterprise, promoter (s), investment and finance,<br/>employment, manufacturing/service proposed to be undertaken and energy and water use.<br/>Kindly ensure availability of all these information prior to filling the CAF details</li> </ul>               | VALLEY<br>CAF ID : 106903              | TREASURE<br>CAF ID : 106738                     |
| Digilocker                              | <ul> <li>The following documents have to uploaded after filing the CAF details. Kindly ensure the availability of the same:</li> <li>Self certifications  </li> </ul>                                                                                                    | Mar 15, 2022 1:16:40<br>PM<br>Approved | Mar 8, 2022 11:52:11<br>AM<br>Approved          |
| ■ Virtual Meeting                       | · Workflow                                                                                                    | CAREWELL CAF ID : 106606               | DILIGENCE                                       |
| Appointments                            | Continue                                                                                                    | Mar 2, 2022 11:03:46<br>AM<br>Approved | Feb 24, 2022 11:30:08<br>AM<br>Approved         |
| Incentive Calculator                    |                                                                                                    |                                        |                                                 |

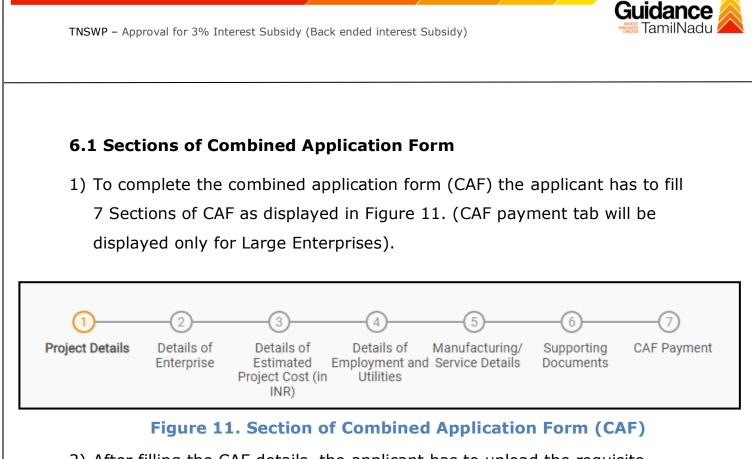

 After filling the CAF details, the applicant has to upload the requisite supporting documents under 'Section 6: Supporting Documents'

## Self-Certification:

- Download the template.
- Prepare the self-certification documents as per the instructions given in the template and upload.

## • Workflow:

- Prepare and upload the business process flow chart.
- 3) After filling all the sections in combined application form (CAF), the applicant can submit the form.
- When the applicant submits the combined application form (CAF), confirmation message will pop-up stating, 'Your request has been saved successfully' (Refer Figure 12).

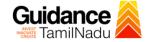

| TNSWP – Approva                               | al for 3% Interest Subsidy (Back ended interest Subsidy)                                                                                                    | milNadu    |
|-----------------------------------------------|----------------------------------------------------------------------------------------------------|------------|
|                                               |                                                                                                    | <u>(0)</u> |
| Guidance     TamilNadu     Dashboard Overview | ()(3)(5)(7)                                                                                                    | Ú YC       |
| Combined Application Form<br>(CAF)            | Project Details Details of Details of Details of Details of Details of Supporting CAF Payment<br>Enformation Feature Feature Fea |            |
| List of Clearances                            | Payment Details         CAF fees amount and make<br>applicable payment to submit the<br>CAF                                                                                                    | Θ          |
| Know Your Clearances (KYC)                    | Choose your preferred Fee slab *                                                                                                    |            |
| Track your application                        | Amount to be paid (in INR)                                                                                                    |            |
| Transaction                                   | 500000 Coloulate Fee                                                                                                    |            |
| <ul> <li>Digilocker</li> </ul>                |                                                                                                    |            |
| Incentive Calculator                          | Previous Next Pay Later Pay Now Review & Submit                                                                                                    | Submit     |

Figure 12. Combined Application Form (CAF) - Confirmation

Message

## Note:

If the applicant belongs to large industry, single window fee would be applicable according to the investment in Plant & Machinery or Turnover amount. <u>Clickhere</u> to access the Single Window Fee Slab.

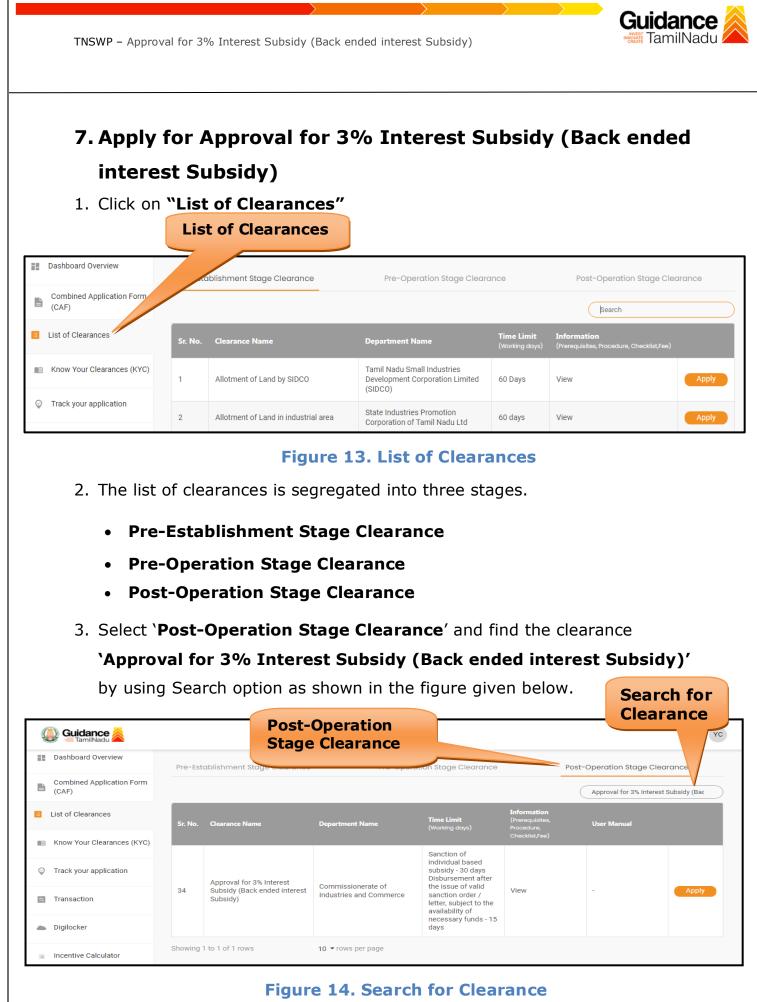

Page **14** of **29** 

- Applicant can view information on workflow, checklist of supporting documents to be uploaded by the applicant and fee details. Click on 'view' to access the information (Refer Figure 15)
- 5. To apply for the clearance, click on **'Apply'** to access the department Application form (Refer Figure 15).
- 6. The Applicant can apply to obtain license for more than 1 establishment using a single login, but the applicant must create multiple Combined Application Form (CAF) for each of the establishment.

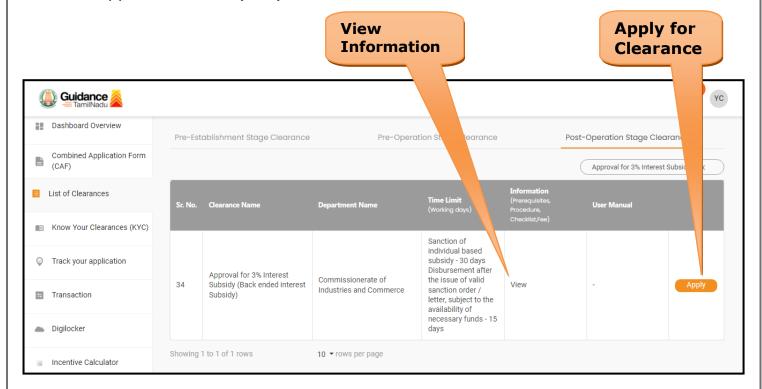

## Figure 15. Apply for Clearance

Guidance

| TNSWP – Approval for 3% Interest Subsidy (Back ended interest Subsidy)                                                                                     | Guidance                              |
|----------------------------------------------------------------------------------------------------|---------------------------------------|
| 1) Select <b>PROJECT / CAF</b> from the drop-down menu.                                                                                                    |                                       |
| Confirmation!!!                                                                                                    | ×                                     |
| Please select the project with the one you want to proceed.                                                                                                |                                       |
| Department Name       Name of the Clearance         Commissionerate of Industries and Commerce       Approval for 3% Interest Subsidy (Bainterest Subsidy) | ack ended                             |
| Select Project/CAF *                                                                                                    |                                       |
| CAF issue test Select CAF                                                                                                    | Click on<br>Apply                     |
| A Close                                                                                                    | Apply                                 |
| Figure 16. Project/CAF                                                                                                    |                                       |
| <ol> <li>Click on the Apply button and the Page would get redirected to<br/>for 3% Interest Subsidy (Back ended interest Subsidy)</li> </ol>               | o Approval                            |
| https://tnswp.com/DIGIGOV/PostParamServlet - Google Chrome                                                                                                 |                                       |
| You are being redirected for Approval for 3% Interest Subsidy (Back ended inter                                                                            | · · · · · · · · · · · · · · · · · · · |
|                                                                                                    |                                       |
| Figure 17. Approval for 3% Interest Subsidy (Back<br>interest Subsidy)                                                                                     | ended                                 |
|                                                                                                    | Page <b>16</b> of <b>29</b>           |

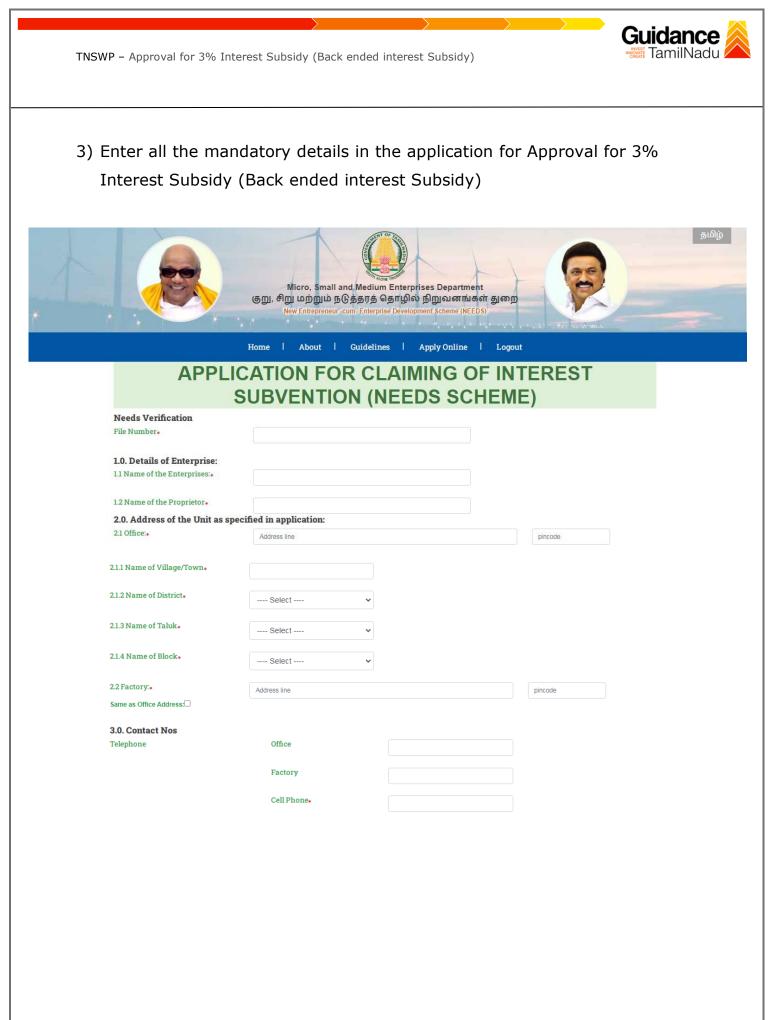

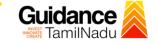

| 4.0 Status of the Enterprise:           |              |           |                     |  |
|-----------------------------------------|--------------|-----------|---------------------|--|
| 4.1. Constitution of the Organisation.  | OProprietary | OPartners | hip                 |  |
| 4.2 Enterprise Status.                  | Select       | - •       |                     |  |
| 4.3 Community*                          | Select       | - *       |                     |  |
| 5.0 UDYAM Registration                  |              |           |                     |  |
| 5.1. UDYAM No:.                         |              |           | Eg : UDYAM-000-0000 |  |
| UDYAM Date:.                            |              |           |                     |  |
| 5.2 Activity as specified in the UDYAM. |              |           |                     |  |
| 6.0. Project Details:                   |              |           |                     |  |
| 6.1. Line of Activity                   |              |           |                     |  |

#### 6.2 Fixed Capital Investment(in Rs.).

| Nature of Assets  | Existing Unit |
|-------------------|---------------|
| Land              |               |
| Building          |               |
| Plant & Machinery |               |
| Others            |               |
| Total             |               |

#### 6.3. Means of finance (in Rs.)

| i. Promoters contribution | 0 |
|---------------------------|---|
| ii. Term Ioan             | 0 |
| iii. Subsidy              | 0 |

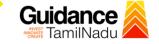

| TNSWP – Approval for 3%    | Interest Subsidy | (Back ended | interest Subsidy) |
|----------------------------|------------------|-------------|-------------------|
| 110300F = Apploval 101 370 | Incerest Subsidy | (Dack enueu | incerest Subsidy) |

| 6.4 Details of Term loan sanctioned and availed : |  |  |  |  |
|---------------------------------------------------|--|--|--|--|
| a. Name of the Bank/Financial Institution :       |  |  |  |  |
| b. Type of Loan :                                 |  |  |  |  |
| c. loan Sanction No. and date :                   |  |  |  |  |
| d. Term Ioan Sanctioned in Rs. :                  |  |  |  |  |
| e. Term loan released in Rs. :                    |  |  |  |  |
| f. Repayment period :                             |  |  |  |  |
| g. Rate of Interest % :                           |  |  |  |  |
| 7. Commencement Details                           |  |  |  |  |

#### 7.1 Date of commencement\*

| Period                                                                                  | Rate of Interest            | Interest accrued | Interest paid in    | Principal Dues                                                                                                    | Principal Dues | Amount of Interest<br>subsidy eligible at 3% in                                                                      |
|-----------------------------------------------------------------------------------------|-----------------------------|------------------|---------------------|----------------------------------------------------------------------------------------------------|----------------|----------------------------------------------------------------------------------------------------|
| From To                                                                                 | in %                        | in Rs.           | Rs.                 | accrued in Rs.                                                                                                    | paid in Rs.    | Rs.                                                                                                    |
|                                                                                         |                             |                  |                     |                                                                                                    |                |                                                                                                    |
|                                                                                         |                             |                  |                     |                                                                                                    |                |                                                                                                    |
|                                                                                         |                             |                  |                     |                                                                                                    |                |                                                                                                    |
|                                                                                         |                             |                  |                     |                                                                                                    |                |                                                                                                    |
|                                                                                         |                             | Ado              | d Additional months |                                                                                                    |                |                                                                                                    |
|                                                                                         |                             |                  | Upload              | Choose File No file cho                                                                                                    | only pdf       | file and size within 200kb                                                                                           |
| of Bank Certificate with the of<br>of the Loan Sanction Letter •<br>of Bank Statement • | fficals signature a         | Click<br>'Subr   | on<br>nit'          | Choose File No file cho<br>Choose File No file cho<br>Choose File No file cho<br>Choose File No file cho                                                                                                    | sen only pdf   | file and size within 200kb<br>file and size within 200kb<br>file and size within 200kb<br>file and size within 200kb |
| of the Loan Sanction Letter 🔸                                                           | fficals signature o<br>Subn | 'Subr            | on<br>nit'          | Choose File No file chose File No file chose File N | sen only pdf   | file and size within 200kb                                                                                           |
| of the Loan Sanction Letter 🔹                                                           | ,                           | 'Subr            | on<br>nit'          | Choose File No file choose File No file choose File No file choose File No file choose File No file choose File                                                                                                    | sen only pdf   | file and size within 200kb                                                                                           |
| e Loan Sanction Letter 🔹                                                                | ,                           | 'Subr            | on<br>nit'          | Choose File No file choose File No file choose File No file choose File No file choose File No file choose File                                                                                                    | sen only pdf   | file and size within 200kb                                                                                           |

# Figure 18. Approval for 3% Interest Subsidy (Back ended interest Subsidy)

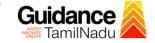

## **Application Submitted**

 After the applicant has completed the application form, the application is submitted successfully to the Department for further processing. The applicant can view the status of the application under Track your application → Select the CAF from the Dropdown → All details

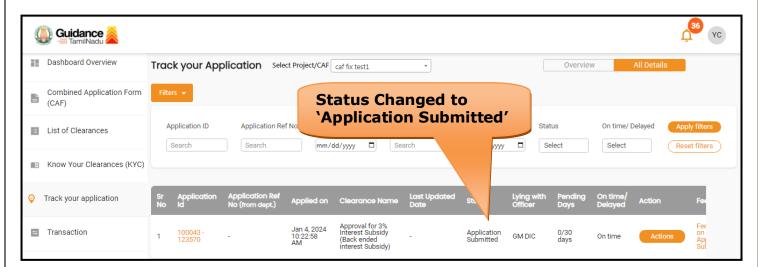

Figure 19. Status of the Application

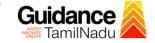

# 8. Track Your Application

- After submitting the application, a unique 'token ID' would be generated. Using the **'Token ID'** the Applicant can track the status of clearances by clicking on 'Track your application' option.'
- Applicant to choose the name of the project created during CAF from the dropdown 'Select Project / CAF' displayed at the top of the page.

## Track your application – Overview Option

By clicking on 'Overview' tab, Applicant can view the count of various clearance statuses as follows.

- Total Pending Clearances
- Total Approved Clearances
- Total Rejected Clearances

|                 |                                    |          |                         | Your<br>cation                     |                               |                                                                         |                      |                          |                       | -               | iew c<br>ation       |             |                         |
|-----------------|------------------------------------|----------|-------------------------|------------------------------------|-------------------------------|-------------------------------------------------------------------------|----------------------|--------------------------|-----------------------|-----------------|----------------------|-------------|-------------------------|
| Q               | <b>Guidance</b>                    |          | 7 /                     |                                    |                               |                                                                         |                      |                          |                       |                 |                      |             | 26 YC                   |
|                 | Dashboard Overview                 | Trc      | ur App                  | <b>plication</b> Sele              | ct Project/CAF                | caf fix test1                                                           | Ŧ                    |                          |                       | Overviev        | W                    | All Details |                         |
| 4               | Combined Application Form<br>(CAF) |          | /-                      |                                    |                               |                                                                         |                      |                          |                       |                 |                      |             |                         |
|                 | List of Clearances                 |          | oplication ID<br>Search | Application Re                     |                               |                                                                         | arance Name          | Last Updated             |                       | us<br>Ilect     | On time/ I<br>Select |             | Apply filters           |
|                 | Know Your Clearances (C)           |          |                         |                                    |                               |                                                                         |                      |                          |                       |                 |                      |             |                         |
| Ŷ               | Track your application             | Sr<br>No | Application<br>Id       | Application Ref<br>No (from dept.) | Applied on                    | Clearance Name                                                          | Last Updated<br>Date | Status                   | Lying with<br>Officer | Pending<br>Days | On time/<br>Delayed  | Action      | Fee                     |
| JI <sup>*</sup> | Transaction                        | 1        | 100043 -<br>123570      | -                                  | Jan 4, 2024<br>10:22:58<br>AM | Approval for 3%<br>Interest Subsidy<br>(Back ended<br>interest Subsidy) | -                    | Application<br>Submitted | GM DIC                | 0/30<br>days    | On time              | Actions     | Fee<br>on<br>Apj<br>Sut |

Figure 20. Track Your Application

Guidance TamilNadu TNSWP – Approval for 3% Interest Subsidy (Back ended interest Subsidy) Track your application- 'All Details' Option By clicking on 'All details' tab, Applicant can view the following statuses of the list of clearances applied for the specified project. **Applied on** Last updated date Status of the application Lying with officer **Pending days On time / Delayed Action** All Details Options 🚇 Guidance 쵫 YC Dashboard Overview Track your Application Select Project/CAF caf fix test1 \* Overview **Combined Application Form** (CAF) Application ID Application Ref No. Applied on Clearance Name Last Updated Date Status On time/ Delayed List of Clearances Search Search mm/dd/yyyy 🗂 Search mm/dd/yyyy 🗖 Select Select Reset filters Know Your Clearances (KYC) Applied on Clearance Name Status Lying with Orack your application Pending On time Approval for 3% Interest Subsidy Jan 4, 2024 10:22:58 AM Fee on Apj Transaction 100043 123570 Application Submitted 0/30 days GM DIC On time (Back ended interest Subsidy)

Figure 21. 'All Details' tab

# 9. Query Clarification

- After submitting the application to the Commissionerate of Industries and Commerce, AE/AD DIC reviews the application and if there are any clarifications required, the AE/AD DIC would raise a query to the applicant.
- 2) Applicants would receive an alert message through Registered SMS/Email.
- 3) Applicants could go to 'Track your application' option and view the query under action items under the 'All Details' Tab.
- Applicants could view the status as 'Need Clarification' under the 'Status' column. Click on 'Action' button responds to the query as shown in the below figure.

| Dashboard Overview                 | Track your Application Select Project/CAF af fix test1   Overview All Details                                                                                               |
|------------------------------------|----------------------------------------------------------------------------------------------------|
| Combined Application Form<br>(CAF) | Filters - Need                                                                                                    |
| List of Clearances                 | Application ID Application Ref No. Applied on Cleara Clarification tus On time/ Delayed Apply filter<br>Search Search mm/dd/yyyy D Search mm/reg Select Select Reset filter |
| Know Your Clearances (KYC)         |                                                                                                    |
| Track your application             | Sr Application Application Ref<br>No Id No (from dept.) Applied on Clearance Name Last Updated Status Officer Days Delayed Action Fe                                        |
| Transaction                        | 1 100043 - Jan 4, 2024 Approval for 3% Interest Subsidy Jan 5, 2024 Need AM Clarification AE/AD DIC 1/30 On time Actions AC                                                 |
|                                    | Figure 22. Need Clarification                                                                                                    |
|                                    | Page <b>23</b> of <b>29</b>                                                                                                    |

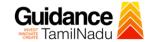

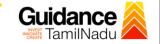

| Application ID<br>100043-123570                        | Application Name<br>Approval for 3% Interest Subsidy (Back ended<br>interest Subsidy) |
|--------------------------------------------------------|---------------------------------------------------------------------------------------|
| Application Ref No.                                    | Project Name<br>Caf fix test1                                                         |
| Application Submission Date<br>Jan 4, 2024 10:22:58 AM | Status<br>Need Clarification                                                          |

## **Figure 23. Clarify Query**

- 5) The Applicant clicks on **'Clarify Query'** button and responds to the Query.
- 6) The Application gets submitted to the department after the query has been addressed by the Applicant.
- 7) The Status of the application changes from 'Need clarification' to 'Under Process' after the Applicant submits the query.

Guidance TamilNadu TNSWP – Approval for 3% Interest Subsidy (Back ended interest Subsidy) 36 YC 🕽 Guidance 🍐 Dashboard Overview Track your Application Select Project/CAF caf fix test1 \* Overview **Combined Application Form** Ŀ (CAF) Application ID Application Ref No. Applied on Clearance Name On time/ Delayed List of Clearances Status Search Search mm/dd/yyyy Search Select Under Know Your Clearances (KYC) Process ø Track your application Lying d on Approval for 3% Interest Subsidy Jan 4, 2024 10:22:58 Transaction Under Process 100043 123570 Jan 5, 2024 11:30:28 AM 1/30 days AE/AD DIC 1 On time (Back ended interest Subsidy)

## Figure 24. Under Process

## **11. Inspection Schedule**

- The AE/AD DIC Authority of Commissionerate of Industries and Commerce schedules the date of appointment for inspection to be done for the specified institution.
- 2) After the Inspection is completed, the Inspecting Authority submits the Inspection report.
- 3) The Applicant has the provision to view the Scheduled Inspection details.

| Guidance 🎽                         |                                                                                                    | <mark>,36</mark> үс            |
|------------------------------------|----------------------------------------------------------------------------------------------------|--------------------------------|
| Dashboard Overview                 | Track your Application Select Project/CAF caf fix test1                                                                                                    |                                |
| Combined Application Form<br>(CAF) | Filters - Status Changed to<br>'Inspection Scheduled'                                                                                                    |                                |
| List of Clearances                 | Application ID     Application Ref No.     Applied on     On time/ Delayed       Search     search     mm/dd/yyyy     Search     m/dd/yyyy                                       | Apply filters<br>Reset filters |
| Know Your Clearances (KYC)         |                                                                                                    |                                |
| Track your application             | Sr Application Application Ref<br>No Id No (from dept.) Applied on Clearance Name Last Updated tus Lying with Pending On time/<br>Date Officer Days Delayed Action               | Fee                            |
| ≒ Transaction                      | 1 100043 - Jan 4, 2024 Approval for 3%<br>Interest Subsidy Jan 5, 2024 Inspection GM DIC 1/30<br>(Back ended interest Subsidy) Jan 5, 2024 Scheduled GM DIC days On time Actions | Fee<br>on<br>App<br>Sub        |

Figure 25. Inspection Scheduled

Page **26** of **29** 

Guidance TamilNadu

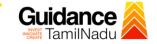

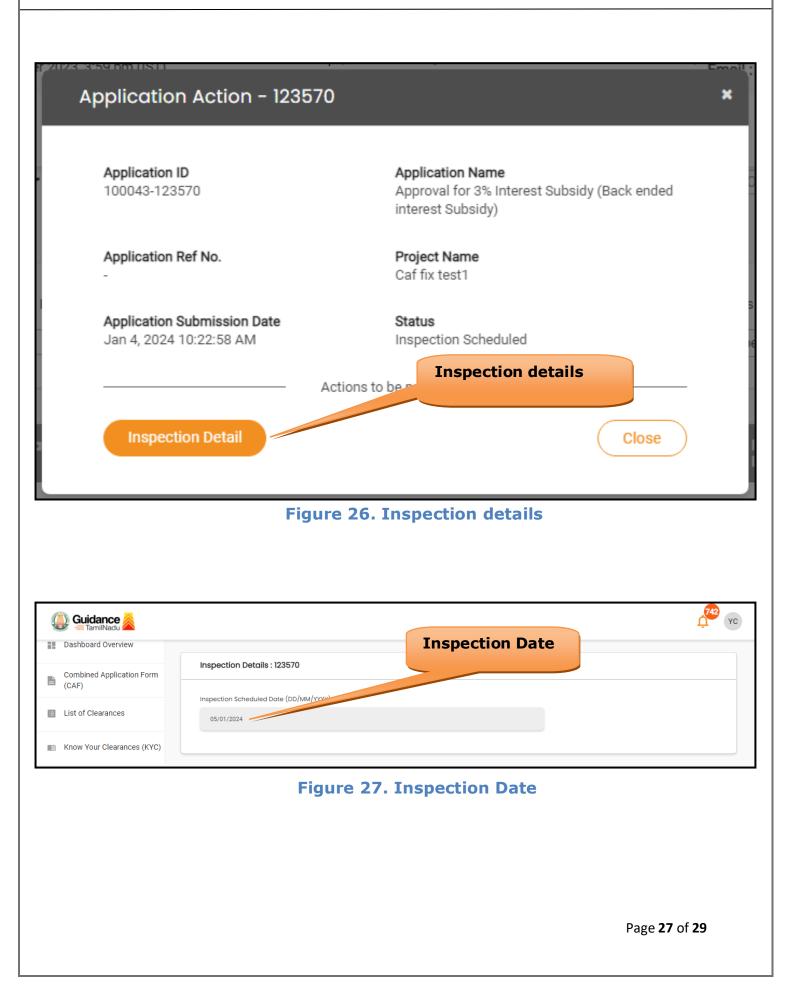

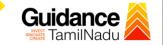

## **Update Bank Details**

| Guidance TamilNadu                 |                                                                                                    |
|------------------------------------|----------------------------------------------------------------------------------------------------|
| Dashboard Overview                 | Track your Application         Select Project/CAF         Caf fix test1              •          Overview         All Details                                                                                                    |
| Combined Application Form<br>(CAF) | Filters 👻                                                                                                    |
| List of Clearances                 | Application ID     Application Ref No.     Applied on     Cleara     Update Bank     Js     On time/ Delayed     Apply filters       Search     Search     mm/dd/yyyy     I     Sear     Details     ect     Select     Reset filters |
| Know Your Clearances (KYC)         |                                                                                                    |
| Track your application             | Sr Application Application Ref<br>No Id No (from dept.) Applied on Clearance Name Last Updated Star Officer Days Delayed Action Feed                                                                                                  |
| Transaction                        | 1 100043 - Jan 4, 2024 Approval for 3% Interest Subsidy Jan 6, 2024 Update Bank Applicant 2/30 On time Actions Appl<br>10:22:58 AM Subsidy) Jan 5, 2024 Update Bank Applicant days On time Actions Appl<br>Subsidy)                   |

## Figure 28. Update Bank Details

# **12.** Application Processing

1) The GM DIC scrutinizes and reviews the application and updates the

## status as "Approved or Rejected".

| Q  | 🔰 Guidance ≷                       |                                                                                                    |
|----|------------------------------------|----------------------------------------------------------------------------------------------------|
|    | Dashboard Overview                 | Track your Application         Select Project/CAF         caf fix test1         *         Overview         All Details                                                                                                    |
| 1  | Combined Application Form<br>(CAF) | Filters • Approved Status                                                                                                    |
|    | List of Clearances                 | Application ID     Application Ref No.     Applied on     Clearance Name     Last Up     Status     On time/ Delayed     Apply filters       Search     Search     mm/dd/yyyy     Search     mm/dd     Select     Reset filters |
|    | Know Your Clearances (KYC)         |                                                                                                    |
| Ŷ  | Track your application             | Sr Application Application Ref<br>No Id No (from dept.) Applied on Clearance Name Last Updated Status Lying with Pending On time/<br>Date Days Delayed Action Fee                                                               |
| 47 | Transaction                        | 1 100043 - Jan 4, 2024 Approval for 3% Interest Subsidy Jan 6, 2024 Approved GM DIC 2/30 On time Actions App Sub                                                                                                    |

**Figure 29. Application Processed** 

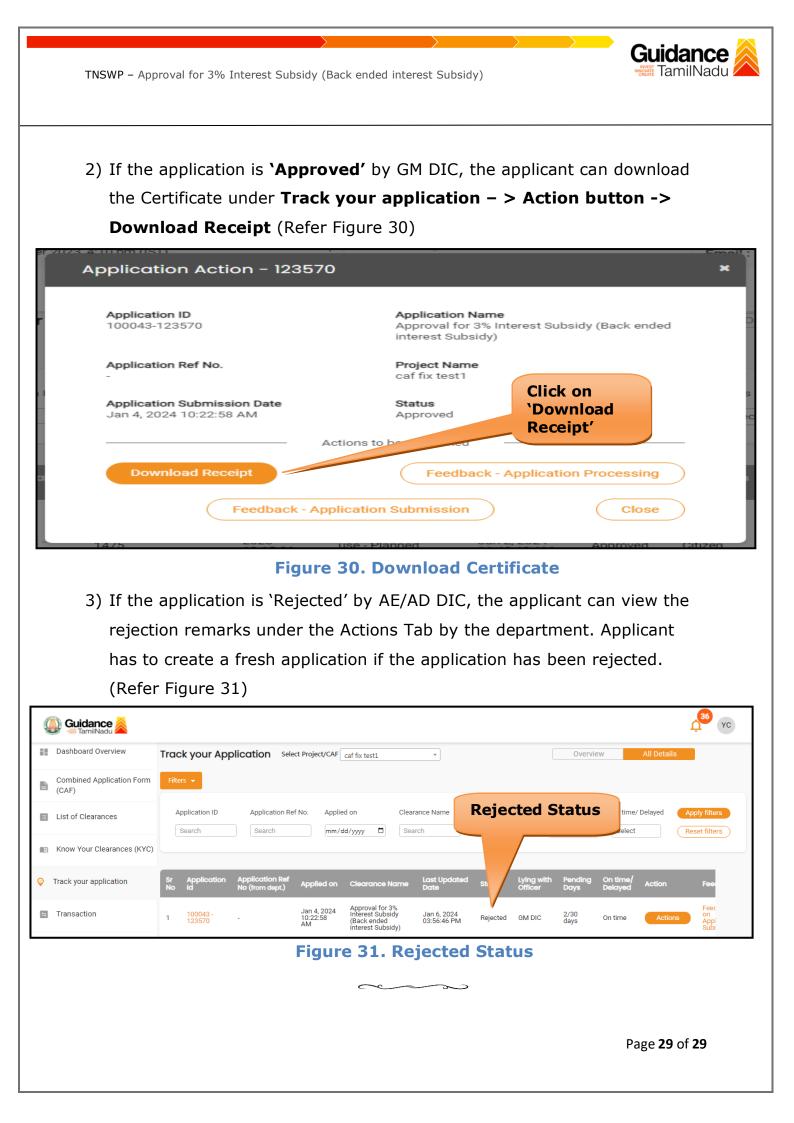